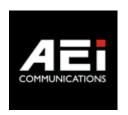

# **VX-3X08-BU(S)**

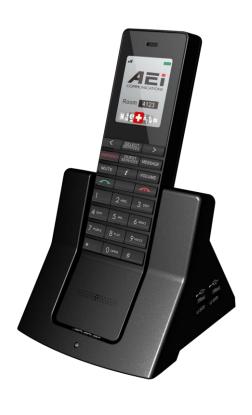

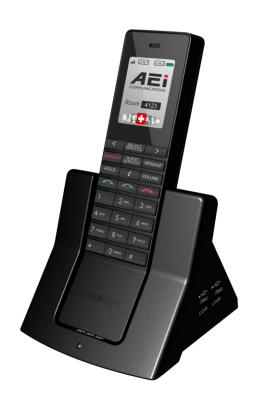

VX-3108-BU(S), VX-3208-BU(S)
User Guide
v1.1

# 1. Overview

This phone is a full-feature telephone that provides voice communication. Read this user guide carefully to learn how to operate this product and take advantage of its features.

# **Package Contents**

When unpacking the device, ensure all the following items are present and undamaged. If anything appears to be missing or broken, contact your dealer for a replacement.

- 1. VX-3108-BU(S) or VX-3208-BU(S) Wi-Fi Handset phone
- 2. Charging Stand
- 3. Battery
- 4. AC/DC Adaptor
- 5. User Guide (This document)

# 2. Product Description

The following contains important information to help you familiarize with the functions of the phone.

# **Front View**

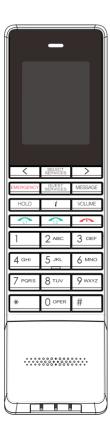

| Name                   | Description                                  |
|------------------------|----------------------------------------------|
| Display screen         | Display calls and status information.        |
| SELECT SERVICES key    | Press to enter scrollable guest services     |
| Right / Left key       | Press to select guest service.               |
| LINE 1 / LINE 2 / LINE | Line key(S) to make a call or answer a call. |
| END key                | Press to end the phone call.                 |
| Alphanumerical keys    | Press these keys to enter phone numbers.     |
| Function keys          |                                              |
|                        |                                              |

| Name                    | Description                                                                                              |
|-------------------------|----------------------------------------------------------------------------------------------------|
| HOLD (2 line only)      | Press to put an active call on hold.                                                                     |
| MUTE (single line only) | Press to mute MIC.                                                                                       |
| i                       | Press to access dialing instructions.                                                                    |
| VOLUME                  | Press to increase or decrease the volume of the ringer tone, handset, or the volume of the current call. |
| MESSAGE                 | Press to listen to voice messages.                                                                       |
| GUEST SERVICES          | Press to contact guest services.                                                                         |
| EMERGENCY               | Press to make an emergency call.                                                                         |

# Charging stand rear view

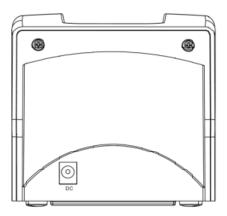

# Charging stand side view

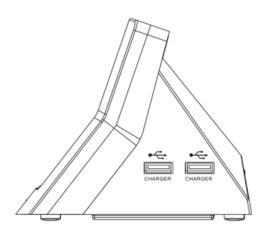

| Name             | Description                                  |
|------------------|----------------------------------------------|
| USB Charger port | Connects to mobile equipment charging cable. |

# **Battery Installation**

The following illustration shows how to install the handset and battery.

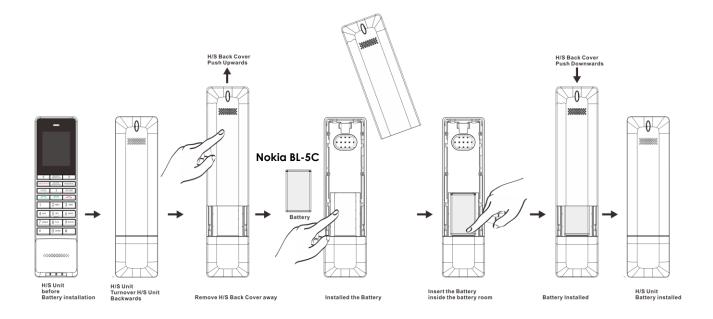

# 3. Web Configuration

# **Web Login**

To setup the VX-3x08 handset from web configuration manually, boot the handset to the AP mode. Please remove the phone battery, press and hold the red button, and then reinstall the battery. The VX-3208 handset will startup and display its AP mode SSID, Password and AP IP address. Please use your laptop to connect the VX-3208 AP and then connect the phone at <a href="http://192.168.4.1:8000">http://192.168.4.1:8000</a> via a web browser by using username/password as admin/1234.

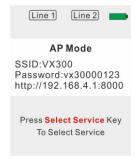

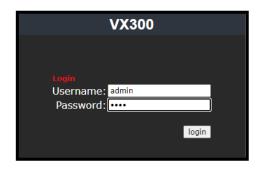

After logging in, the system information shows as below.

| System Status |                 |                           |  |  |
|---------------|-----------------|---------------------------|--|--|
|               |                 |                           |  |  |
| Status        | FW Version :    | FW:v0.0.2 FS:00.0.03      |  |  |
| WIFI          | WIFI SSID :     | FAE-rk                    |  |  |
|               | Provision IP:   | 192.168.1.100             |  |  |
| VoIP          | Provision File: | .cfg                      |  |  |
| Speed Dial    | Upgrade IP:     | tftp://192.168.168.128:69 |  |  |
| System        | Upgrade FILE:   | vx300.vb aeiui.vi         |  |  |
|               |                 |                           |  |  |
|               |                 |                           |  |  |
|               |                 |                           |  |  |
|               |                 |                           |  |  |

# WIFI

Setup the Wi-Fi SSID, Password and the IP type.

| WIFI Setup     |            |
|----------------|------------|
| WIFI SSID :    | FAE        |
| WIFI PASSWORD: | 1234567890 |
| WIFI IP Type:  | DHCP V     |
|                | Submit     |

WIFI SSID:

The WIFI SSID

WIFI PASSWORD:

The WIFI Password

WIFI IP Type:

Default is DHCP.

# **VoIP**

Setup the SIP account

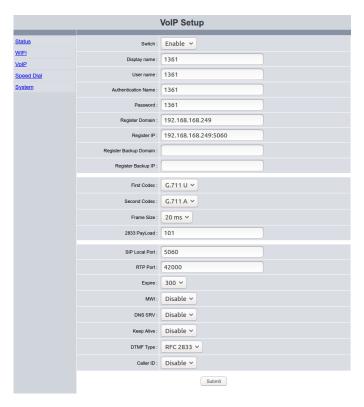

# Switch:

Check "Enable" to enable SIP registration or "Disable" to disable the SIP account temporarily.

# **Display Name:**

Display Name is the name of the phone or the location of the phone on the remote party.

#### User name:

User name of the SIP account, also known as user ID or extension number.

#### **Authentication Name:**

Authentication Name is for SIP authentication.

#### Password:

Password of the SIP account

# **Register Domain:**

FQDN, SIP domain name or IP address of the SIP server

For example, voip.aeicommunications.com or 172.8.12.11

# **Register IP:**

IP address of the SIP Server

If the listening port of the SIP Server is different from 5060, please add the port to at end of address. Ex 172.8.12.11:5061

# Register Backup Domain:

IP address of the secondary SIP server

For example, 172.8.12.12

#### Register Backup IP:

IP address of the secondary SIP Server

For example, 172.8.12.12

## **Codec Priority**:

Select the 2 codec priority.

#### Frame Size:

Frame size for G711u and G711a.

G711 ranges from 20ms and 40ms.

**2833 Payload**: (Default, 101)

DTMF RFC2833 Payload Type, ranging from 96 ~ 127

SIP Local Port: (Default, 5060)

SIP Local port

RTP Port Base: (Default, 42000)

The port of RTP starts

Expire: (Default, 600)

SIP registration expire time (seconds); select from 60, 120, 300 and 600

**MWI**: (Default, Disable)

Enable to subscribe message waiting information.

**DNSSRV**: (Default, Disable)

Enable DNSSRV query

**Keep Alive**: (Default, Disable)

Send keep alive package to keep the SIP registration from being blocked

**DTMF Type**: (Default, RFC 2833)

DTMF for transmitting digits, \* and #; select from RFC2833, SIP Info and In Band

Caller ID: (Default, Disable)

Display the caller id of an incoming call

# **Speed Dial**

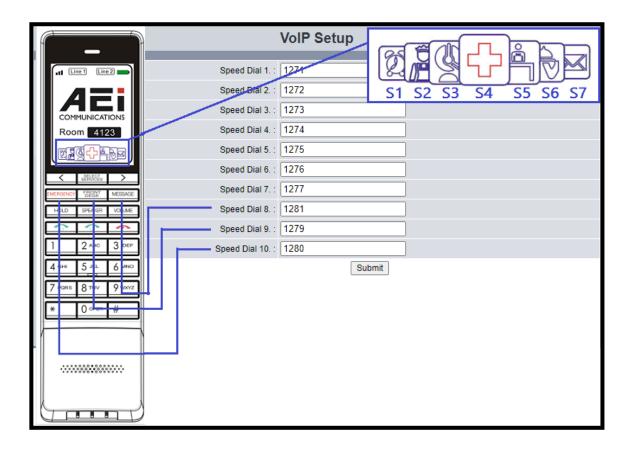

SPEED DIAL 1 ~ 7: 7 scrollable service keys.

SPEED DIAL 8  $\sim$  10: the physical hard service keys from left to right respectively.

# **System**

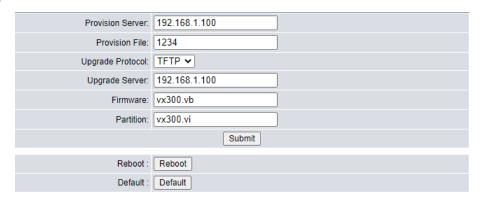

## Server:

The IP address information of the server, for example, 192.168.1.54. The phone will retrieve the .cfg file.

#### **Provision File:**

The name (room number) of the provision file in the root folder of the server.

Ex.1234: 1234.cfg

Empty MAC.cfg

#### **Upgrade Protocol**: (Default, TFTP)

Select the firmware upgrade protocol, TFTP or HTTP.

#### Firmware:

The file name of the firmware in the root folder of the server

# Partition:

The file name of the UI package in the root folder of the server

#### Reboot:

Click "Reboot" to restart the phone.

#### **Default:**

Click "Default" to reset phone to factory default.

# 4. Quick commands

#### **Enable AP mode:**

Remove the battery. Press and hold the red button, and then reinstall battery

#### Set the TFTP Provision Server IP:

Ex. 192.168.5.2

\*\*6861\*192\*168\*5\*2# Green-key (Line 1)

## Update phone setting (provisioning) via room number:

Ex. Room number 888

\*\*6862\*888# Green-key (Line 1)

## Update phone setting (provisioning) via MAC:

\*\*6862\*# Green-key (Line 1)

#### Engineering setup menu:

\*\*6863\*#

#### Reboot

To restart the phone.

#### Init Sync

To sync the phone settings (WIFI SSID, WIFI password, provision server) from other configured phones

Step1: Configure the 1<sup>st</sup> phone from web interface: WIFI setting, provision server and make sure the 1<sup>st</sup> phone is able to connect to the WIFI AP and download configuration file.

Step2: Remove the battery of 1st phone, press and hold the red button, and then reinstall the battery. The 1st phone will boot to AP mode and display the AP mode SSID, Password and its IP address.

Step3: Press \*\*6863\*# and select **Init Sync** on the  $2^{nd}$  phone. The  $2^{nd}$  phone will auto connect to the  $1^{st}$  phone and sync the WIFI SSID, WIFI password, provision server from the  $1^{st}$  phone .

Step4: Reboot the  $2^{nd}$  phone. The  $2^{nd}$  phone with connect to the WIFI AP and download provision file.

# SystemInfo

To display the MAC information and WIFI status.

#### • ProvisionInfo

To display the provision information.

# SIPInfo

To display the SIP account information.

# • Factory Rest

To reset phone to factory default.

# Firmware Upgrade

To upgrade the phone firmware.

# Parturition Upgrade

To upgrade the phone User Interface.

# Pair Mode

To connect VX handset to other AEI Wi-Fi master phone.

# • Debug Mode

To enable debug mode when the phone cannot register to PABX.

# 5. Operations

# **Answering a Call**

An incoming call is indicated by a ringing tone and a flashing indicator at the top of handset. You can answer the call by doing the followings:

Press the LINE (LINE1/LINE2) key on the handset to answer the call.

# Making a Call

Press LINE key will see all dialing description for this phone set.

You can make the call by doing one of the followings:

# Dialing with the Keypad

- Enter the telephone number with the alphanumerical keypad.
- After entering the number you want to call, press the # key to force dialing or wait for 4 seconds before the number is dialed automatically.

## Using the service function keys on handset

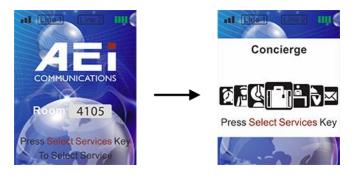

Use the pre-assigned service function to configure the most commonly dialed numbers.

To call a number using speed service dialing, follow the steps below:

- Press SELECT SERVICES key and use right/left key to select service.
- Press **SELECT SERVICES** key again to precede service dial.

#### Charging the Handset Battery

- Install the battery into the handset.
- Place the handset onto the base unit and base unit will start to charge the handset automatically.
- This icon will show on your display during charging progress.

# **Checking Voice Messages**

If the **message waiting indicator** at top of handset lights up in red, it indicates that there are one or more new messages in voicemail box.

• Press the **MESSAGE** key on the phone to retrieve voice messages.

(An external ITSP or PBX must support voice message feature. And you need to set a voice message code before using the voice mail feature.)

# 6. Support

For further technological support, please email to support@aeicommunication.com.

# **Record of Revision**

| Date      | ver. | Description               |
|-----------|------|---------------------------|
| 2022/6/14 | 1.0  | First issue               |
| 2022/9/14 | 1.1  | Update for firmware v0.04 |